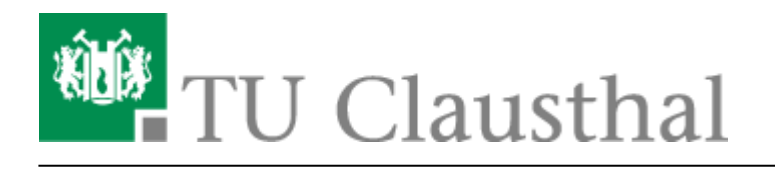

**Artikeldatum:** 15:08 21. February 2018 **Seite:** 1/3 start

# **VPN Konfiguration unter Windows**

Bitte stellen Sie eine Verbindung zum VPN nur dann her, wenn Sie sich nicht im Netzbereich (WLAN / Institutsnetz) der TU Clausthal befinden. Das VPN unterstützt derzeit nur den Transport von IPv4. Bei aktiviertem IPv6 auf dem Klienten werden Verbindungen zu IPv6-Zielen **nicht getunnelt**. Um dies zu erzwingen, sollte ggf. IPv6 auf dem Klienten deaktiviert werden.

### **Installation des TU Clausthal VPN Profils**

Laden Sie das Konfigurationspaket herunter [\(Download\)](https://doku.tu-clausthal.de/lib/exe/fetch.php?media=download:vpn_w7bis10_v1.zip) und entpacken Sie dieses mit Hilfe der Funktion **Alle Extrahieren…** an einen Ort Ihrer Wahl:

 $\pmb{\times}$ 

Starten Sie die VPN Einrichtung durch **Rechtsklick**→*"Als Administrator ausführen"* auf die Datei "VPNinstall.bat" aus dem Verzeichnis, in das Sie die Dateien gerade entpackt haben.

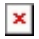

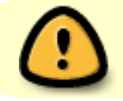

Starten Sie das System nach der Installation unter Windows 7 neu.

- [Verbindungsaufbau unter Windows 7](#page-0-0)
- [Verbindungsaufbau unter Windows 8](#page-1-0)

Ist die Benutzerkontensteuerung unter Windows 10 aktiviert, erscheint als erstes die Abfrage ob die Installation erfolgen soll. Bitte bestätigen Sie die Abfrage mit einem Click auf "Ja"

 $\pmb{\times}$ 

Es öffnet sich ein CMD-Fenster in dem die Installation der Zertifikate mitverfolgt werden kann. Sind alle Zertifikate installiert, bittet das Installationsscript um die Betätigung einer Taste und das Fenster wird geschlossen.

 $\pmb{\times}$ 

<span id="page-0-0"></span>Ist alles gut gegangen, wurde ein neuer Eintrag für das "TUC VPN" installiert.

### **Verbinden mit dem VPN-Netzwerk unter Windows 7**

Wählen Sie aus Ihren angezeigten Netzwerken unter dem Abschnitt "Einwähl- und VPN-Netzwerke" das VPN-Netzwerk "TUC VPN" aus und verbinden Sie sich mit diesem.

 $\pmb{\times}$ 

#### $\pmb{\times}$

Eingabe des RZ-Benutzernamens (**ohne** Domäne) und des RZ-Unix-Passworts und bestätigen Sie mit "Verbinden".

 $\pmb{\times}$ 

### <span id="page-1-0"></span>**Verbinden mit dem VPN-Netzwerk unter Windows 8 oder Windows 8.1**

Wählen Sie aus Ihren angezeigten Netzwerken (Netzwerksymbol im Infobereich) das VPN-Netzwerk "TUC VPN" aus und verbinden Sie sich mit diesem.

 $\pmb{\times}$ 

 $\pmb{\times}$ 

Eingabe des RZ-Benutzernamens und des RZ-Unix-Passworts und bestätigen Sie mit "OK".

 $\pmb{\times}$ 

[vpn,](https://doku.tu-clausthal.de/doku.php?id=tag:vpn&do=showtag&tag=vpn) [windows](https://doku.tu-clausthal.de/doku.php?id=tag:windows&do=showtag&tag=windows)

## **Verbinden mit dem VPN-Netzwerk unter Windows 10**

Klicken Sie bitte mit der linken Maustaste auf Ihr Netzwerksysmbol in der Taskleiste (im Screenshot rot umrandet - je nach LAN-Typ mit Kabel oder als WLAN dargestellt), wählen Sie bitte "TUC VPN" aus:

 $\pmb{\times}$ 

Es öffnet sich ein neues Fenster mit der Anzeige der zur Verfügung stehenden VPN-Verbindungen. klicken Sie nun erneut "TUC VPN" an und danach "Verbinden":

 $\pmb{\times}$ 

Ein Authentifizierungsdialog erscheint in dem Sie sich mit Ihrem RZ-Benutzernamen und das dazugehörige Passwort einloggen können:

 $\pmb{\times}$ 

### [\[studierende\]](https://doku.tu-clausthal.de/doku.php?id=tag:studierende&do=showtag&tag=%5Bstudierende%5D), [\[mitarbeitende\]](https://doku.tu-clausthal.de/doku.php?id=tag:mitarbeitende&do=showtag&tag=%5Bmitarbeitende%5D)

Direkt-Link: **[https://doku.tu-clausthal.de/doku.php?id=vpn:vpn\\_konfiguration\\_unter\\_windows:start&rev=1519222088](https://doku.tu-clausthal.de/doku.php?id=vpn:vpn_konfiguration_unter_windows:start&rev=1519222088)**

Letzte Aktualisierung: **15:08 21. February 2018**

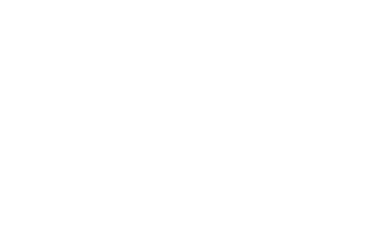

П